## Príručka tvorby zostáv pomocou tried , Rekapitulácia – design' a 'Rekapitulácia – definícia vzorcov'

### Aktualizácia: 6. 11. 2006

*Tvorba vlastnej zostavy má oproti šablóne vytvorenej v generátore šablón nespornú*  výhodu v tom, že umožňuje vyberať položky a ich triedenie nielen vo zvislých stĺpcoch, ale aj *riadkoch,* 

Oproti šablóne je tvorba zostavy na prvý pohľad zložitejšia, ale postupom času sa môže stať významným pomocníkom mzdovej účtovníčky.

Pre tvorbu vlastných šablón používate triedy: Rekapitulácia – definícia vzorcov Rekapitulácia – design

ka. Rekapitulácia - definície vzorcov RI Rekapitulácia - design

Nemusia sa nachádzať na rovnakej záložke, nastavenie je individuálne u každého užívateľa.

#### Postup:

*Ak chcete vytvoriť vlastnú zostavu, musíte si najprv nadefinovať vlastné "vzorce" (vzorec, agregácia, súhrn mzdových zložiek) v triede Rekapitulácia – definícia vzorcov. Tie následne použijete pri tvorbe zostavy v triede Rekapitulácia – design.*

Po otvorení triedy **Rekapitulácia – definícia vzorcov** sa zobrazí prehľad nadefinovaných vzorcov s uvedením typu vzorca, obsahu vzorca a načítaným atribútom (načítaný atribút sa zobrazuje len pri type vzorca súhrn mzdových zložiek ).

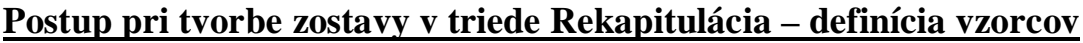

| Rekapitulácia - definície vzorcov<br>LI⊡I×            |                                      |  |                    |                                     |                      |                       |                  |
|-------------------------------------------------------|--------------------------------------|--|--------------------|-------------------------------------|----------------------|-----------------------|------------------|
| Editace Základní operace Funkce Nápověda              |                                      |  |                    |                                     |                      |                       |                  |
| $\Box$ in $O$ 2 2 1 $\times$ 1 $\odot$ 3 $\odot$<br>೪ |                                      |  |                    |                                     |                      |                       |                  |
| Referencial                                           | Názov subjektu                       |  |                    | Typ vzorca                          |                      | Obsah vzorca          | Načítaný atribút |
|                                                       |                                      |  |                    |                                     |                      |                       |                  |
| 00003                                                 | Daň 10 %                             |  | Vzorec             |                                     | Daň 10%              |                       |                  |
| 100004                                                | Daň preddavková                      |  | Vzorec             |                                     | Daň preddavková      |                       |                  |
| 100005                                                | Daň základ 10%                       |  |                    | Vzorec                              |                      | Daň základ 10%        |                  |
| 100006                                                | Daň základ preddavkový               |  |                    | Vzorec                              |                      | Daň základ preddavko  |                  |
| 100007                                                | Daň základ zvl. sadzba               |  |                    | Vzorec                              |                      | Daň základ zvl. sadzb |                  |
| 100008                                                | Daň zvl. sadzba                      |  |                    | Vzorec                              |                      | Daň zvl. sadzbou      |                  |
| 90004                                                 | Dane                                 |  | Súhrn mzd. zložiek |                                     |                      |                       | Koruny           |
| 105                                                   | dni spolu                            |  | Agregácia          |                                     |                      |                       | Prac. dni        |
| 100018                                                | Dôch. prip. odvod podnik             |  | Vzorec             |                                     | FPr odvod podnik     |                       |                  |
| 100019                                                | Dôch. prip. odvod zamestnanec Vzorec |  |                    |                                     | FPr odvod zamestnand |                       |                  |
| $\blacksquare$                                        |                                      |  |                    |                                     |                      |                       |                  |
| Bez filtru<br>Třídění : Názov subjektu,               |                                      |  |                    | Označeno: 1<br>Šablona : Standardní |                      |                       |                  |

*Obr. č. 1 – Trieda Rekapitulácia – definícia vzorcov – zoznam nadefinovaných vzorcov* 

Pod pojmom "vzorec" treba chápať vybranú hodnotu, ktorú chcete v zostave použiť. Môže to byť napr: hrubá mzda, čistá mzda, odvody do jednotlivých fondov, ale aj sumy niektorých mzdových zložiek, a pod.

Trieda umožňuje vytvoriť niekoľko typov vzorcov a to:

- **Vzorec** vyberáte z ponúkaných možností jednu (možnosti sú uvedené v atribúte "Obsah vzorca")
- **Agregácia** zložitejší vzorec môžete použiť niekoľko údajov (viac hodnôt), ktoré sa dajú navzájom sčítavať, odčítavať, deliť alebo násobiť
- **Súhrn mzdových zložiek** môžete vybrať a sčítavať hodnoty jednej, alebo aj niekoľkých mzdových zložiek z číselníka
- **Údaj z karty zamestnanca** vyberáte z ponúkaných údajov (možnosti sú uvedené v atribúte "Obsah vzorca")

#### **Postup vytvorenia vzorca – typ: vzorec:**

Ak chcete zadať nový vzorec, kliknete na **NOVÝ .** 

*Na obrazovke sa zobrazí okno – obrázok č. 2.* 

#### *Popis atribútov:*

**1 – Referencia** - Vami zvolené číslo, alebo znak

**2 – Názov vzorca** – Vami zvolený názov vzorca – pri type vzorec sa automaticky prepíše obsah vzorca

**3 – Typ** – dôležitý údaj –z ponúkaných možností vyberáte *Vzorec*

**4 – Obsah vzorca**- viď obrázok č. 3 – ponúkané atribúty pre tvorbu vzorca

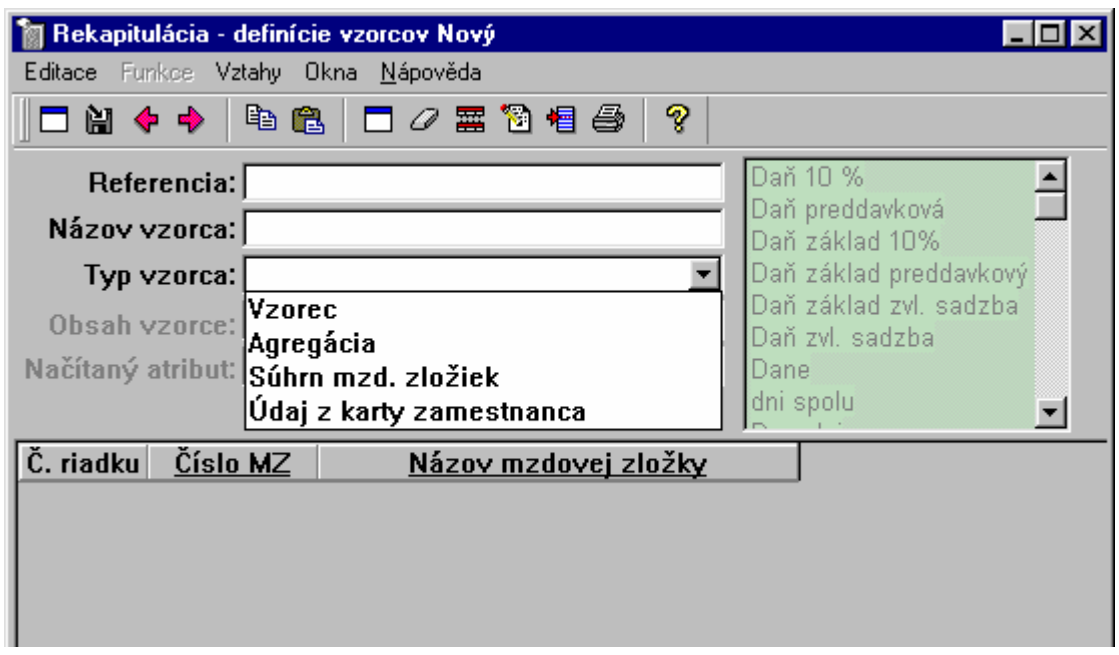

Obrázok č. 2 – Zadávanie nového vzorca

Pri type "vzorec" vypĺňate iba atribúty "referencia", "Názov vzorca", "Typ vzorca" a "Obsah vzorca".

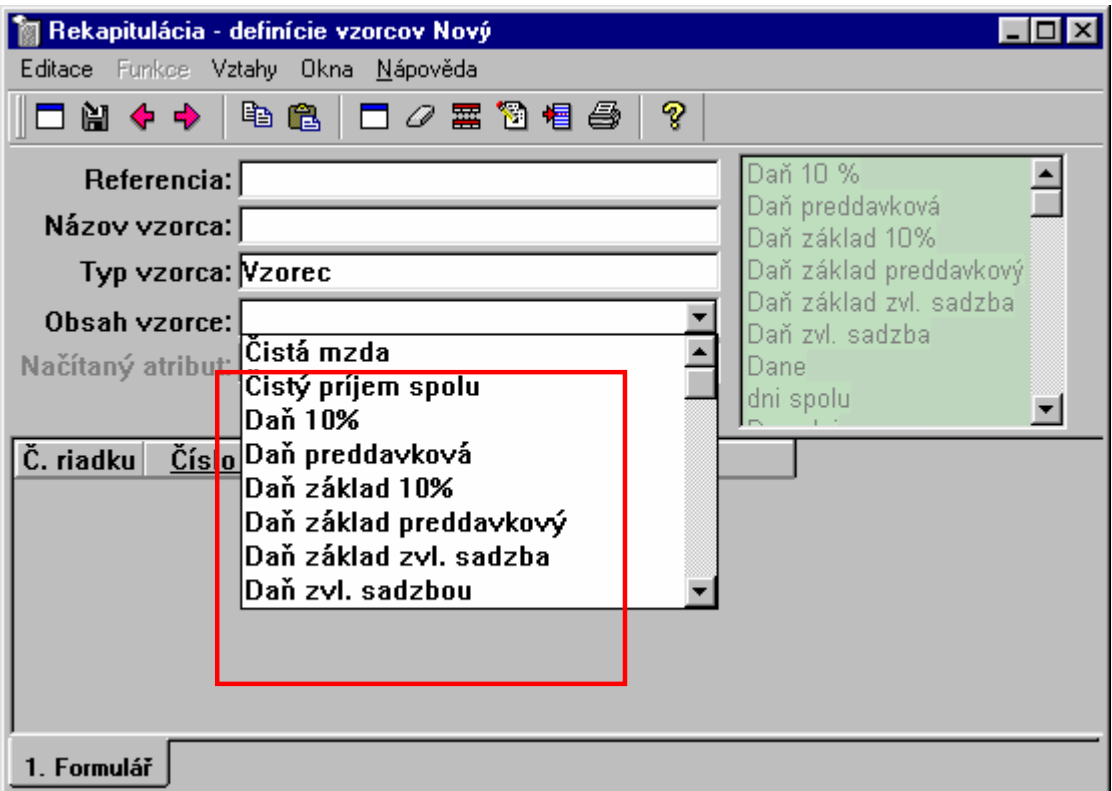

*Obr. č. 3 – Položky , ktoré môžete vyberať do vzorca* 

- **4 – Obsah vzorca** z okna kliknutím vyberiete jenu položku, ktorá bude tvoriť obsah vzorca
- **5 –** časť okna, ktorá je pri type *vzorec* neprístupná

Vytvorený vzorec uložíte.

**Postup pri tvorbe vzorca – agregácia**. – obr. č. 4

- **1 – Referencia** Vami zvolené poradové číslo, alebo znak
- **2 – Názov vzorca** Vami zvolený názov
- **3 – Typ vzorca** vyberiete z ponuky agregácia

**4 –** Pole do ktorého vyberáte položky z časti ( 5 ). Táto časť je pri agregáci prístupná. Postupujete tak, že **najprv** označíte pole ( 4 ) - kliknete naň - a **potom dvojklikom** vyberáte ponúkané položky. Môže ich byť viac ako jedna a zadávate medzi ne znamienka +, -, \*, /

### **Upozornenie:**

Položky v poli ( 5 ) sú vlastne nadefinované vzorce. Ak premenujete niektorý vzorec, premenuje sa aj v tejto časti . Môže vzniknúť prípad, že v agregácii ( v poli č. 4 ) je starý názov a vtedy je použitie tohto vzorca nemožné.

Vytvorený vzorec uložíte.

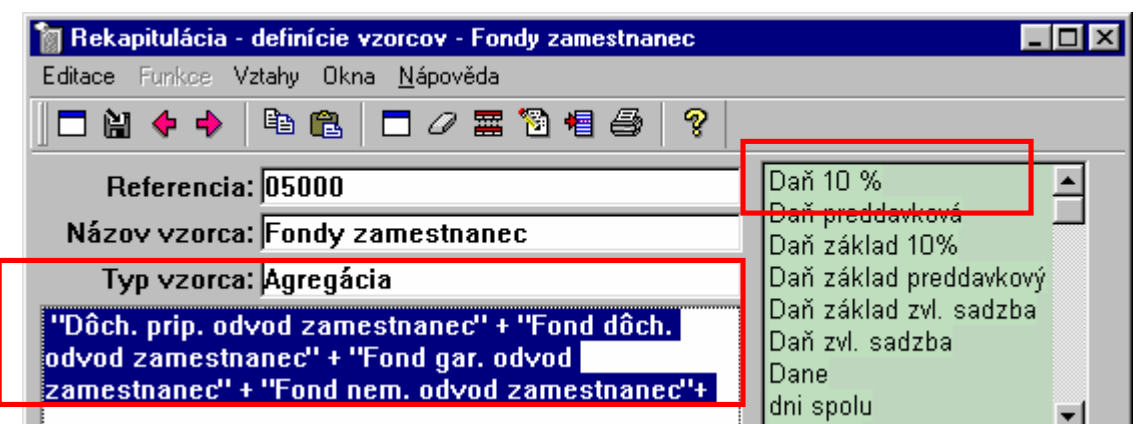

*Obr. č. 4 – Vytvorenie vzorca "agregácia" – vysvietené vybrané atribúty môžete medzi sebou*  sčítavať, násobiť, deliť a pod. Atribúty vyberáte z ponuky v pravej časti formulára a to tak, že *na vybranom atribúte dvakrát kliknente myšou. Tento atribút sa potom presunie do ľavej časti formulára.*

**Ponuka v pravej čsti formulára je** prístupná iba pri type vzorca – agregácia – je to vlastne zoznam nadefinovaných vzorcov

#### **Postup pri tvorbe vzorca- Súhrn mzdových zložiek**

Obr. č. 5

**1 – Referencia** – ľubovoľné číslo alebo znak

**2 – Názov** – napíšete názov vzorca – Doporučujeme výstižný a jednoznačný názov, aby neskôr nedochádzalo k nežiadúcej zámene podobných vzorcov.

**3 – Typ** – súhrn mzdových zložiek

**4 – Obsah vzorca** – časť , ktorá je pri type – súhrn mzdových zložiek neprístupná.

**5 – Načítaný atribút** – z mzdových zložiek, ktoré tvoria obsah vzorca, sa bude brať vybraný údaj ( hodiny, pracovné dni, kalendárne dni, alebo koruny )

**6** – do poľa postupne vyberáte mzdové zložky z číselníka. Môžete vybrať jednu, aleob viac druhov mzdových zložiek. Výsledkom je vždy ich súčet.

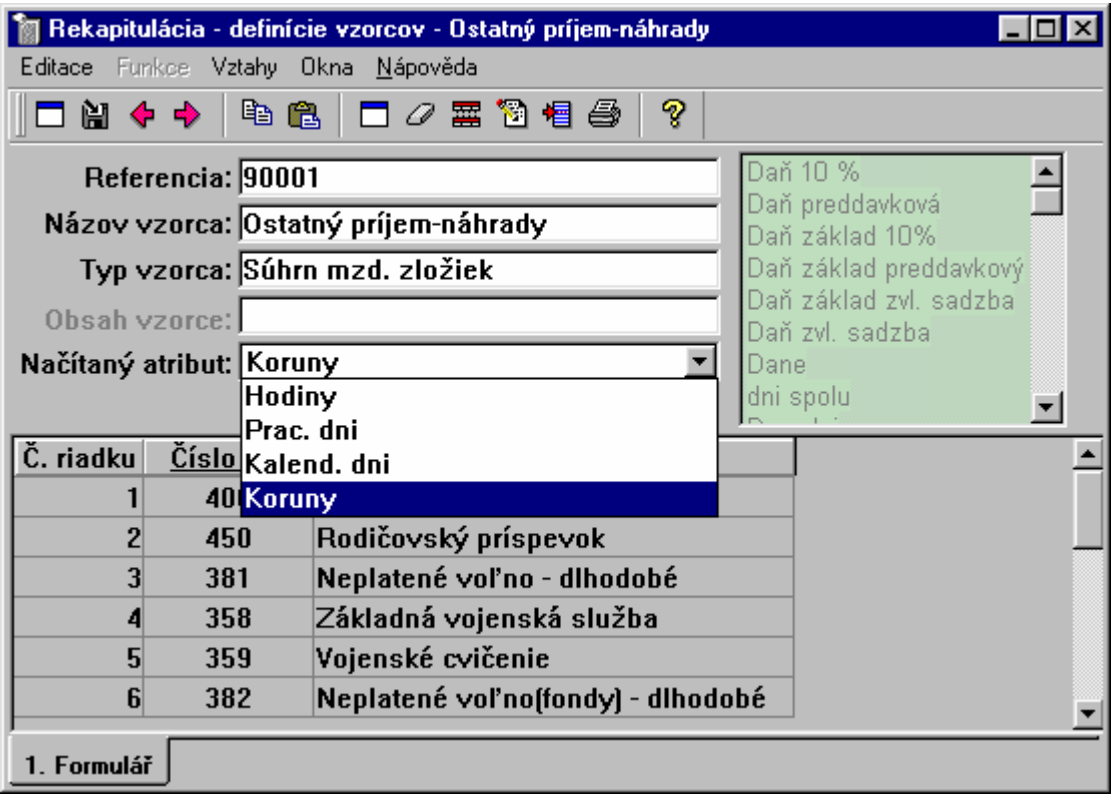

*Obr. č. 5 – Tvorba vzorca – súhrn mzdových zložiek* 

**Vlastnú zostavu z takto nadefinovaných vzorcov tvoríme v časti VÝKAZY v triede Rekapitulácia – design.**

## **Postup pri tvorbe zostavy v triede Rekapitulácia – design.**

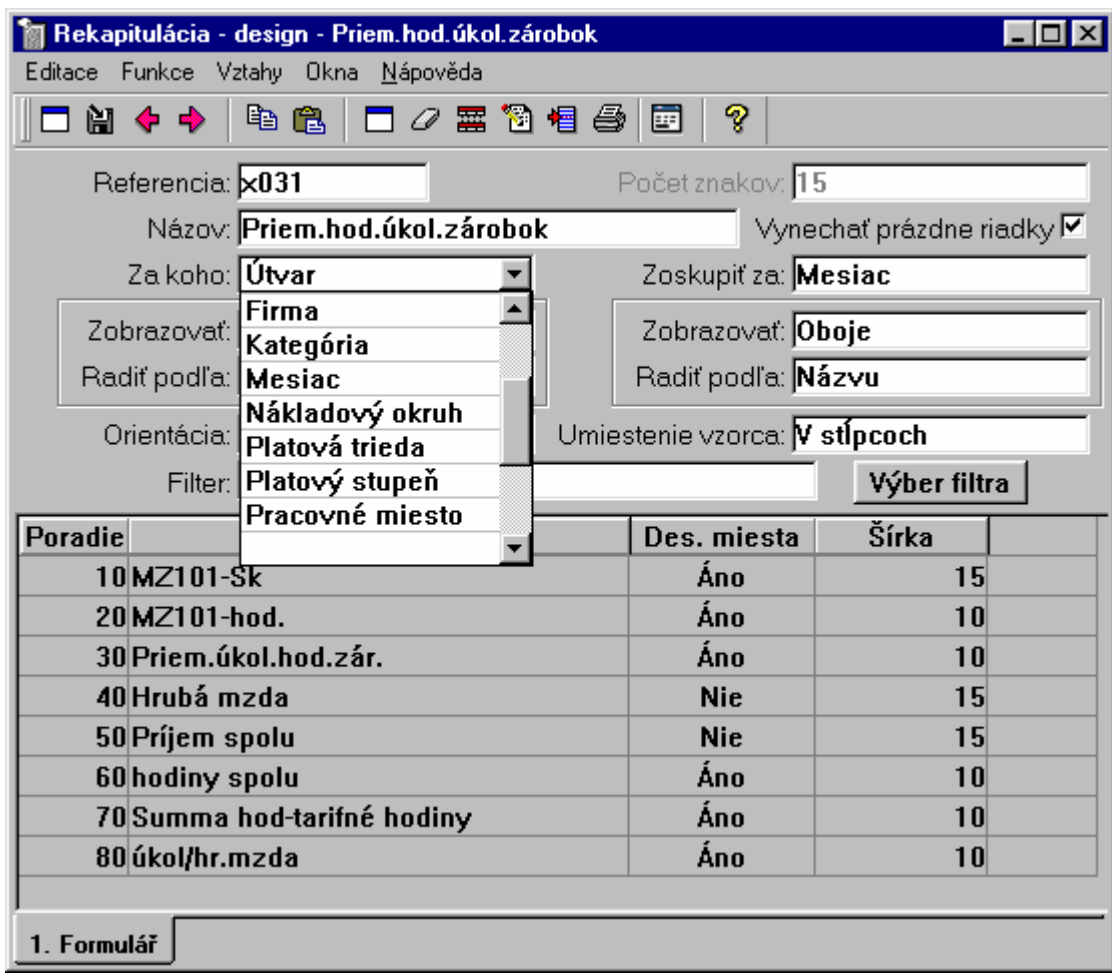

*Obr. č. 6 – Tvorba vlastnej zostavy* 

# Popis obrázku č. 6 – Tvorba vlastnej zostavy

- **1 – Referencia** ľubovoľné číslo alebo znak
- **2 – Názov** ľubovoľný názov, vystihujúci charakter zostavy

**3 – Za koho**: - vyberáte kliknutím z množstva ponúkaných položiek. Vybratou položkou určíte, podľa čoho sa budú triediť riadky zostavy.

**4 – Zobrazovať** – vyberáte kliknutím, či sa triediaci znak *za koho* bude zobrazovať ako: číslo (referencia ), alebo ako názov, poprípade obidva spôsoby spolu.

**5 – Radiť podľa** – vyberáte či sa budú tvorené riadky radiť vzostupne podľa čísla (referencie), alebo podľa názvu ( abecedný zoznam )

**6 – Orientácia** - orientácia papiera na výšku, alebo na šírku

**– Zoskupiť za:** - ďalšia možnosť triedenia vznikajúcej zostavy

**–** význam totožný ako v bode 4 a 5

**– Umiestnenie vzorca** - môže byť v riadkoch, alebo v stĺpcoch

 **– Výber filtra** – v tomto prípade sa zobrazujú filtre, ktoré sú nadefinované vo **Výpočte miezd**

**– Poradie** – zmenou veľkosti čísla meníte poradie stĺpcov v zostave

 **– Vzorec-** vyberáte z ponuky. Vzorce máte už vytvorené v triede Rekapitulácia – definícia vzorcov

**- Desatinné miesta** – môžete zadať ÁNO, alebo NIE

**– Šírka** - určíte šírku stĺpca

Zostavu uložíte obvyklým spôsobom.

Takto nadefinovanú zostavu zobrazíte kliknutím na **Funkciu - Zobraziť rekapituláciu.**